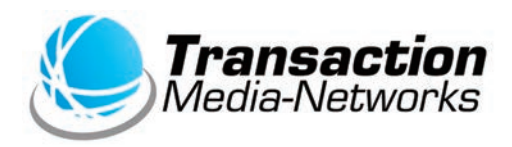

# UT-P10 操作説明書 **マルチ決済端末** 〈**共通編**〈

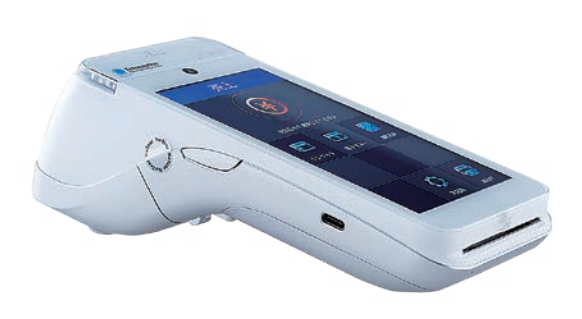

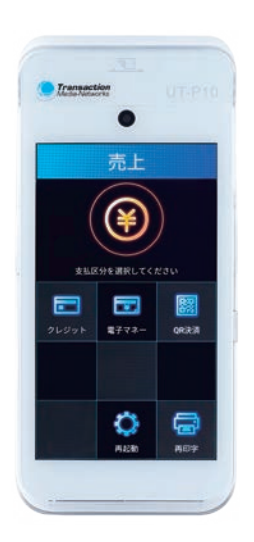

●ご使用の前に、この「操作説明書」をよくお読みの上、内容を理解してからお使いください。 ●本書は製品の近くに置いてご活用ください。

# **次 目**

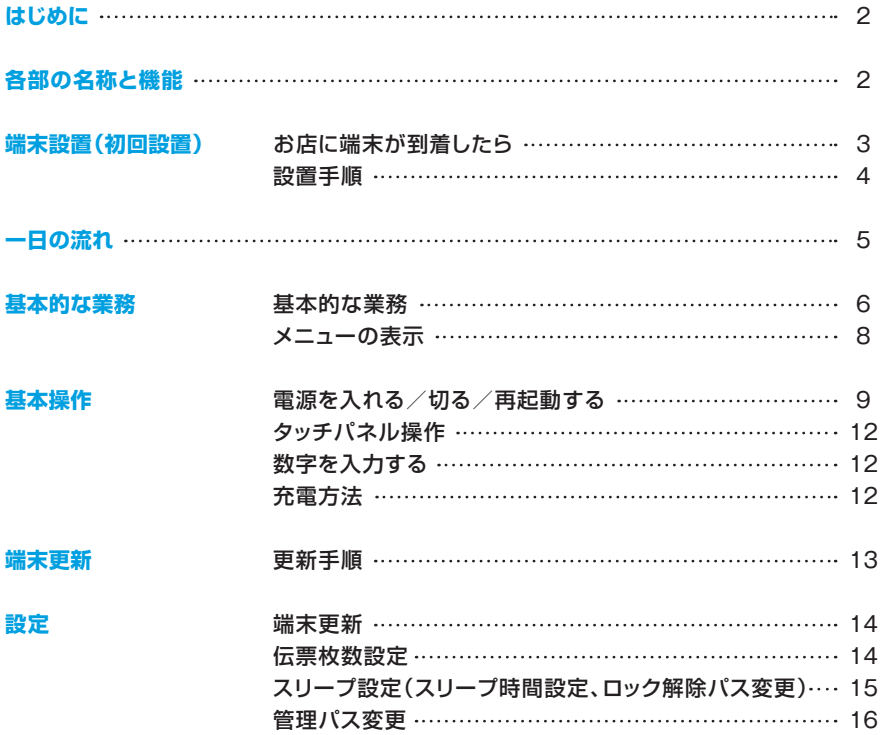

# <span id="page-2-0"></span>**はじめに**

- 本書は、決済端末「UT-P10」における、決済アプリケーションの操作についてまとめた機能操作 。説明書です
- ハードウェアの操作方法については「取扱説明書」をご覧いただき、お取り扱いにおける注意・ 警告について必ずご一読ください。
- 加盟店様のご契約状況により、一部内容が異なる場合があります。
- ●本書の内容は、什様変更などにより予告なしに変更することがあります。
- ●本書の内容の一部または全部を無断転載することを禁止します。
- ●本書のイラスト、画面などはイメージであり、実際とは異なる場合があります。

## **各部の名称と機能**

※別紙「取扱説明書」をご参照ください。

# <span id="page-3-0"></span>**お店に端末が到着したら**)| **初回設置**(**端末設置**

●梱包を解き、下記内容物が入っているかご確認ください。

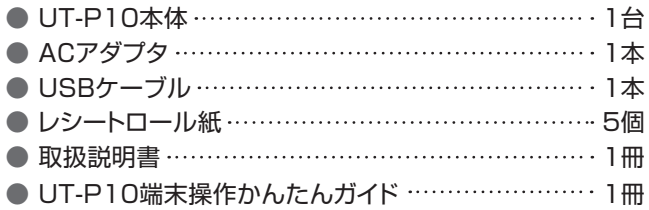

### 2 電池パックの絶縁テープをはがします。

- ●本体から電池を取り出してください。
- 電池上部に白い絶縁テープが貼られています。 テープを剥がし、電池をセットしてください。 ※電池の取り出し方については、別紙「取扱説明書」を 。ご参照ください

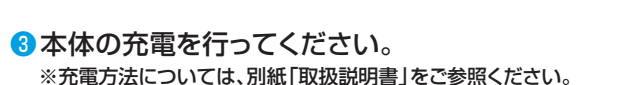

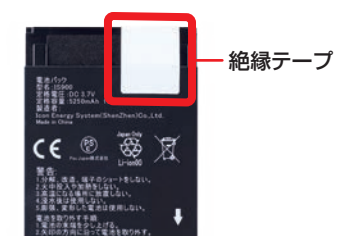

## <span id="page-4-0"></span>**設置手順**)| **初回設置**(**端末設置**

### 。端末を使用可能にするための設定を行います

。端末の電源を入れます**❶** [の]ボタンを3秒以上押し続けます。

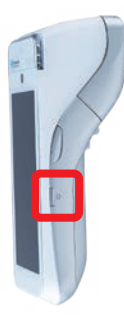

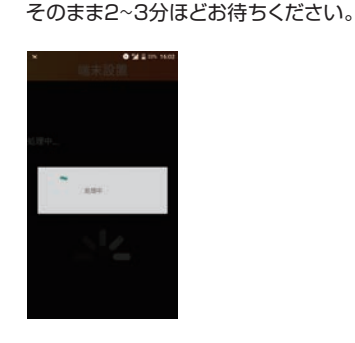

。処理中画面が表示されます**❷**

```
。ロック解除パス設定を行います❸
設定したい数字を入力して[確定]をタップ。
確認のため、2回入力が必要です。
```
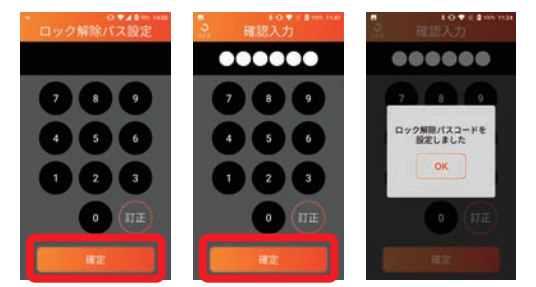

※端末をしばらくお使いにならない状態が続くと、画面がロックされます。 ロック解除パスとは、画面のロックを解除するためのパスコードです。フ桁まで の数字を設定してください。

**4** 売上画面が表示され、端末の 。使用が可能になります

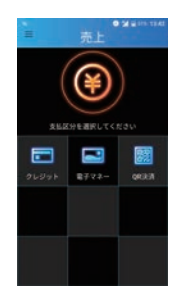

### <span id="page-5-0"></span>**一日の流れ**

### **1 端末の状態を確認する**

● ロール紙が入っているか ………(別紙|取扱説明書」参照)

<mark>❷ 端末の電源を入れる</mark> ………(共通編 P9 参照)

● 充電が行われているか ………(別紙|取扱説明書」参照)

### **営業を行う**❸

- 売上 …………………… (クレジット・銀聯編 P3~6、電子マネー編 P3~4、QR決済編 P3 参照)
- 取消・返品 ……………(クレジット・銀聯編 P7~10、電子マネー編 P5~14、QR決済編 P4 参照)
- 履歴取消(クレジット)… (クレジット・銀聯編 Pll 参照)
- 承認後売上 …………… (クレジット・銀聯編 P12~15 参照)
- 承認後売上取消 ……… (クレジット・銀聯編 P16~19 参照)
- オーソリ予約 …………… (クレジット・銀聯編 P20~21 参照)
- オーソリ予約取消 ……… (クレジット・銀聯編 P22~25 参照)
- カードチェック ………… (クレジット・銀聯編 P26 参照)
- 残高照会 ………………(電子マネー編 P15 参照)
- 中間計 ………………… (クレジット・銀聯編 P28、電子マネー編 P18、QR決済編 P6 参照)
- 取引履歴 ……………… (クレジット・銀聯編 P29、電子マネー編 P20、QR決済編 P7 参照)

#### **営業終了**❹

- 日計処理 ……………… (クレジット・銀聯編 P27、電子マネー編 P16~17、QR決済編 P5 参照)
- 再印字(日計)…………(クレジット・銀聯編 P28、電子マネー編 P19、QR決済編 P6 参照)

<mark>6 端末の電源を切る</mark> …………(共通編 P9 参照)

※1日の業務終了後は、端末の雷源を切ってください。

#### **6その他の機能**

- 練習 ……………………(クレジット・銀聯編 P30~31、電子マネー編 P21~22 参照)
- バージョン/機種情報 … (クレジット・銀聯編 P32、電子マネー編 P23、QR決済編 P8 参照)
- DLL更新 ……………… (クレジット・銀聯編 P32 参照)
- オンラインテスト ……… (クレジット・銀聯編 P33、QR決済編 P8 参照)
- KID一覧 ……………… (クレジット・銀聯編 P33 参照)
- ログ送信 ……………… (クレジット・銀聯編 P34、電子マネー編 P23、QR決済編 P9 参照)
- 再起動 ………………… (共通編 P10〜11 参照)
- 設定 ……………………… (共通編 P14~16 参照)

# <span id="page-6-0"></span>**基本的な業務**

### 。本端末で操作できる業務の概要を記載します

#### (1)業務一覧

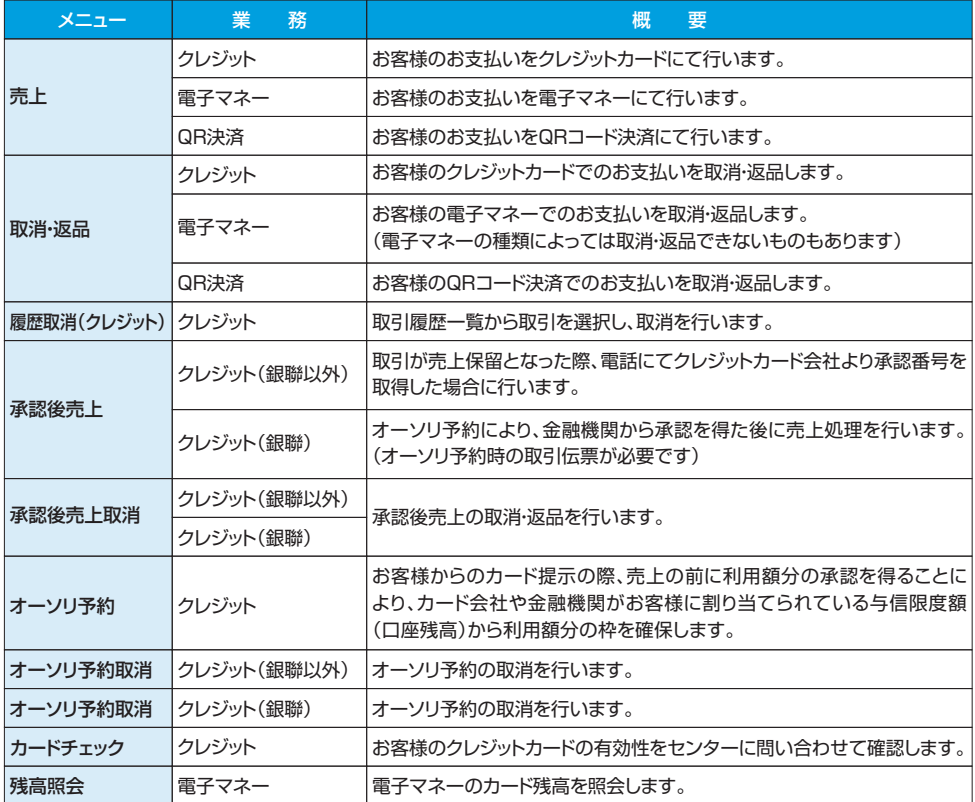

#### 主な画面イメージ

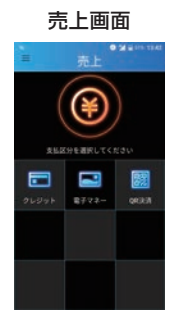

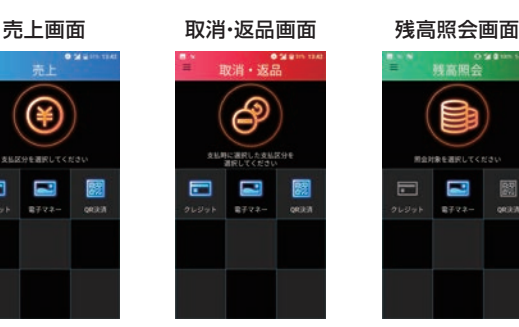

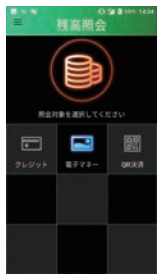

#### (2)業務一覧

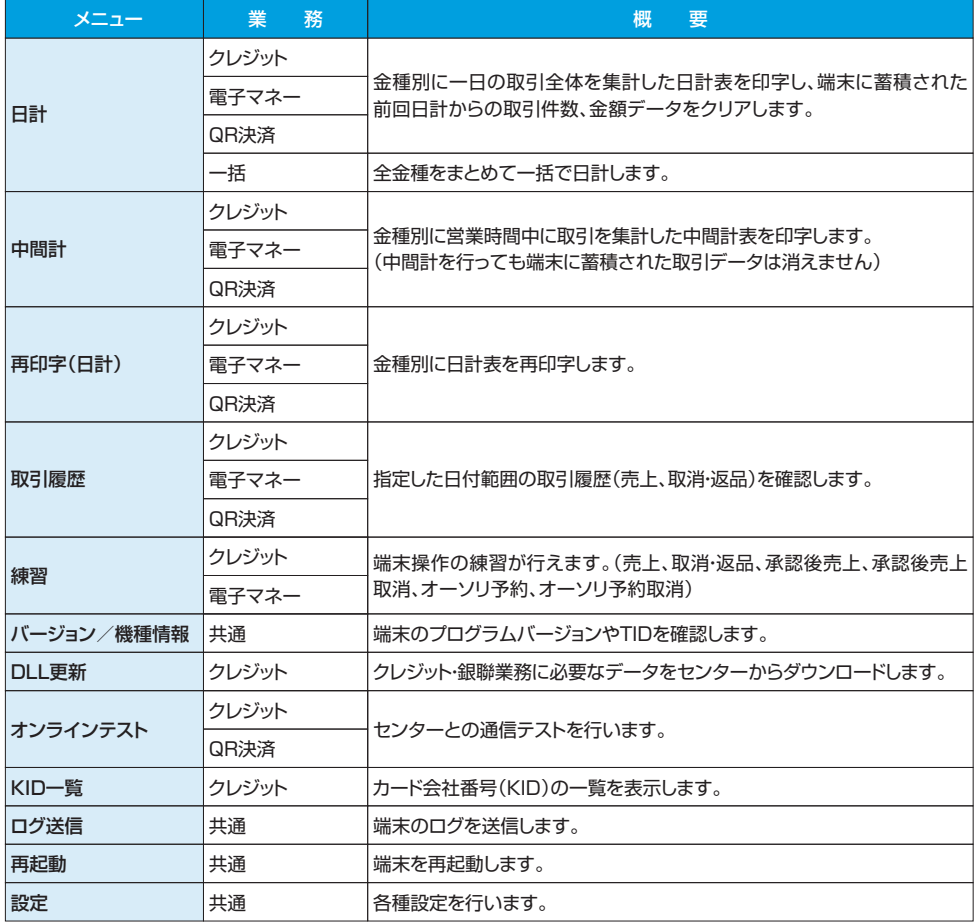

主な画面イメージ

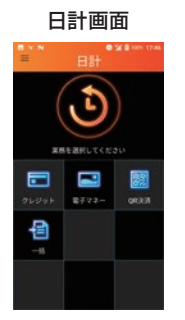

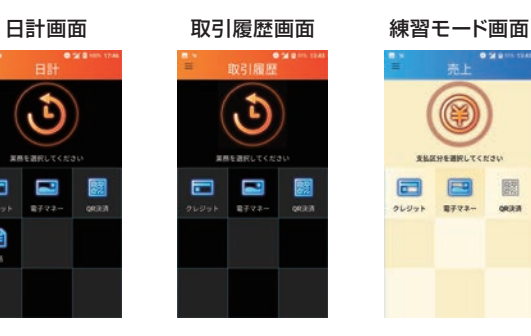

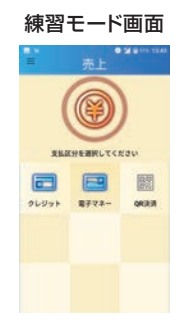

# <span id="page-8-0"></span>**メニューの表示** | **基本的な業務**

メニュー画面の切り替え方法を記載します。

### ■メニューボタンからの表示

**■画面左上の国マークを** 。タップ

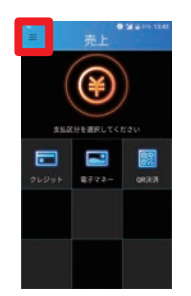

**<sup>2</sup>画面左端からメニューが** 。表示されます

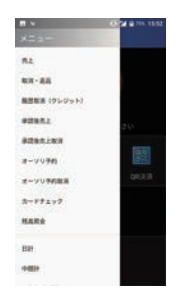

**®ト下スクロールでメニュー** 。全体を表示

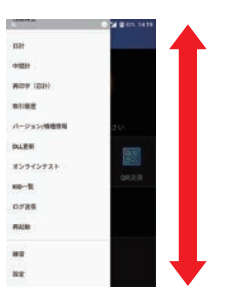

### **スワイプでの表示**■

画面左端をタッチして**❶** 。右側にスワイプ

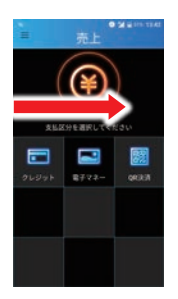

画面左端からメニューが**❷** 。表示されます

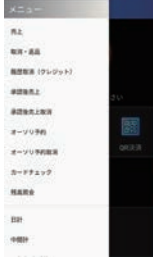

**3上下スクロールでメニュー** 。全体を表示

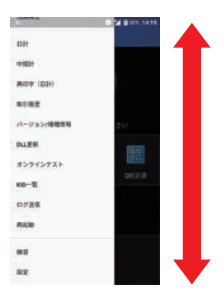

■**メニューを閉じる** 

●メニュー以外の場所を 。タップ

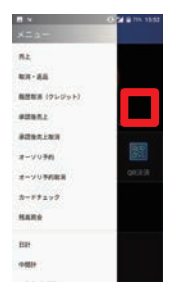

●メニュー以外の場所をタッチして 。左側にスワイプ

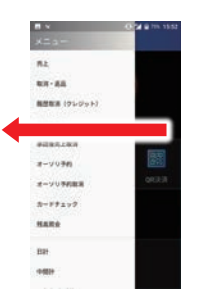

# <span id="page-9-0"></span>**再起動する/切る/電源を入れる** | **基本操作**

### **電源を入れる**■

**1**◎ボタンを3秒以上押し続けます。

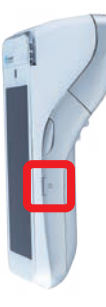

**8**ロック解除パスを入力して[確定]をタップ。

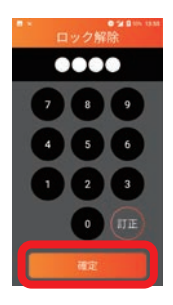

**2**電源が入り、ロック解除画面が表示されます。

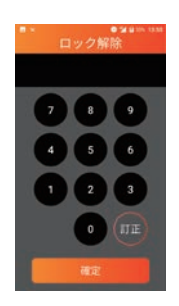

▲病上画面が表示され、端末の使用が可能に なります。

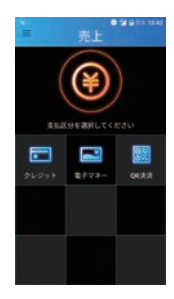

■ 電<mark>源を切る</mark> ※1日の業務終了後は、端末の電源を切ってください。

**1回ボタンを3秒** 以上押し続けます。 **@[電源を切る]** 。をタップ

**<sup>8</sup>**[電源を切る] 。をタップ

しばらくお待ちいただく**❹** 、と画面が真っ暗になり 電源が切れます。

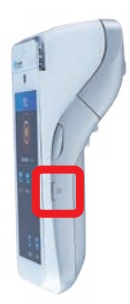

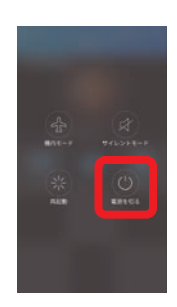

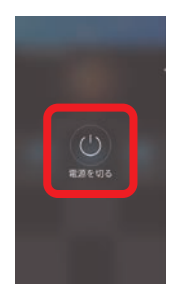

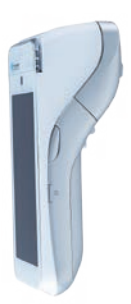

### ■再起動する - 端末ボタンから再起動する場合

**1**◎ボタンを3秒以上 押し続けます。

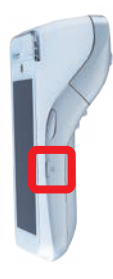

**8[再起動]をタップ。** 

**2** [再起動]をタップ。

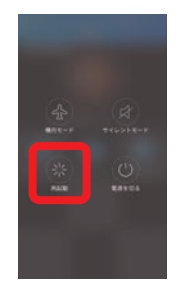

**4**ー旦電源が切れ、再度電源が入りま す。しばらくお待ちいただくとロック 解除画面が表示されます。

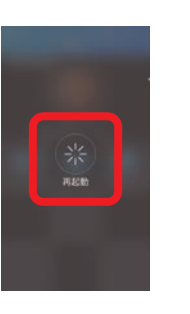

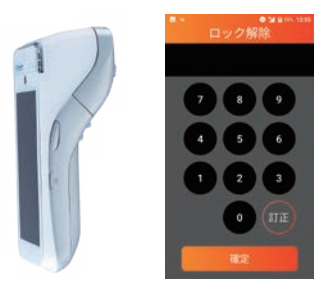

**6**売上画面が表示され、端末の 。使用が可能になります

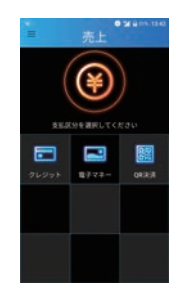

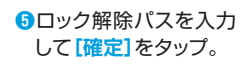

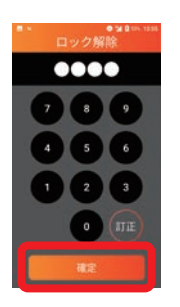

### ■再起動する - メニューから再起動する場合

**1メニューを表示させ[再起動]をタップ。 ●メッセージを確認し[はい]をタップ。** 

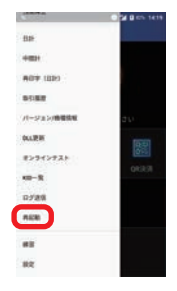

 $020<sub>1</sub>$ 

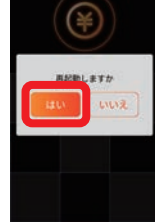

8-旦電源が切れ、再度電源が入りま す。しばらくお待ちいただくとロッ 。ク解除画面が表示されます

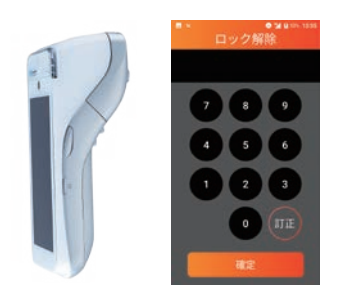

**<sup>4</sup>ロック解除パスを入力して[確定]** 。をタップ

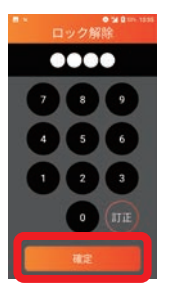

**6**売上画面が表示され、端末の使用 。が可能になります

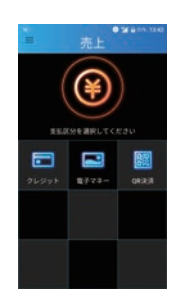

# <span id="page-12-0"></span>**タッチパネル操作** | **基本操作**

本端末は指で直接タッチパネルに触れて操作を行います。

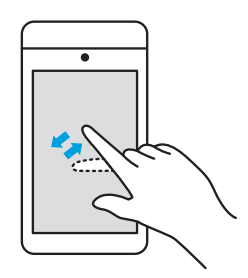

■ タップ ■ スワイプ

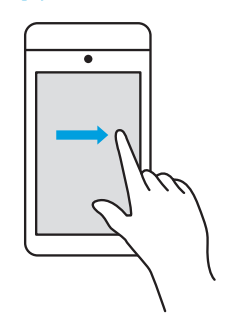

●画面を指先で軽くタッチします。 ●指を離した時点で操作が有効になります。 ●文字入力などに使用します。

●画面に指を触れたまま、目的の方向に動かします。 ●メニューを表示させる時などに使用します。

# **数字を入力する** | **基本操作**

### ■数字の入力

ディスプレイに表示されるキーボードをタップして金額、暗証番号などの数字を入力します。

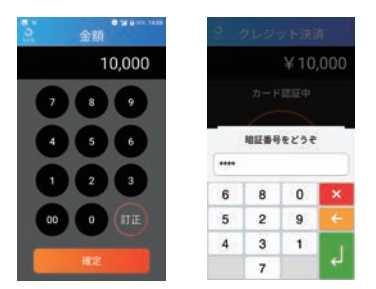

※暗証番号入力キーボードはセキュリティ 上の理由で、数字がランダムに表示され ます。

# 基本操作 | 充電方法

※別紙「取扱説明書」をご参照ください。

# <span id="page-13-0"></span>端末更新|更新手順

使用している端末に新しい決済ブランドが追加された場合や、プログラム等の 入れ替えが発生した場合、端末更新が必要です。

端末を更新するための設定を行います。

**<sup>■</sup> 設定画面で[端末更新]** 。をタップ €  $\overline{1}$  $\blacksquare$ **REAGE** ĥ o O

※設定画面の開き方は、 。を参照」設定 「14P

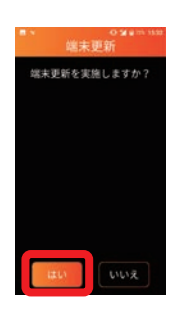

**<sup>2</sup>**[はい]をタップ。 ● ●処理中画面が表示されます。その まま2~3分ほどお待ちください。

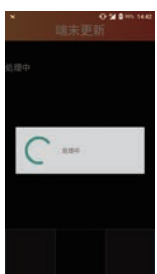

※ロック解除パスは、以前設定 していた値を引き継ぎます。

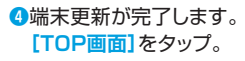

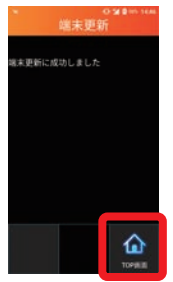

**6**売上画面が表示され、端末 。の使用が可能になります

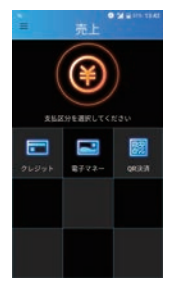

### <span id="page-14-0"></span>**設定**

端末の設定業務を行います。(設定用のパスワード入力が必要です)

※設定業務は端末の設定を変更します。設定を行う項目・設定内容を必ず責任者にご確認の上、 操作を行ってください。

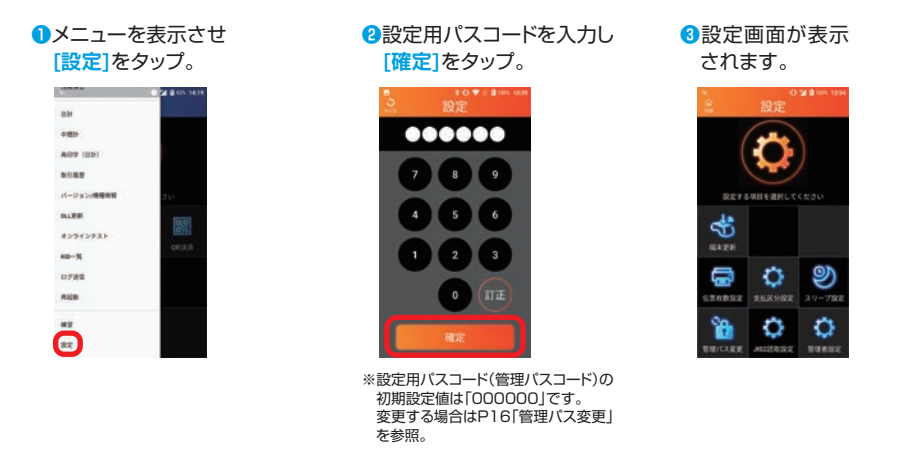

■端末更新

使用している端末に新しい決済ブランドが追加された場合や、プログラム等の入れ替え が発生した場合、端末更新が必要です。

※P13「端末更新」を参照。

#### ■伝票枚数設定

各業務で印刷する伝票枚数を設定します。 伝票枚数を変更できるのは、加盟店控えのみです。

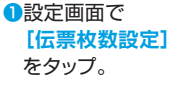

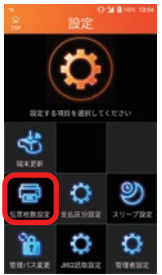

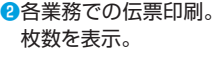

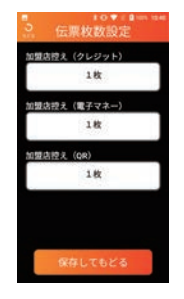

各枚数部をタップ**❸** して枚数を変更。

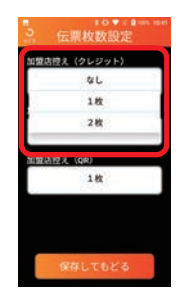

※枚数は選択肢の中から 選択します。

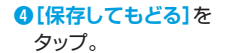

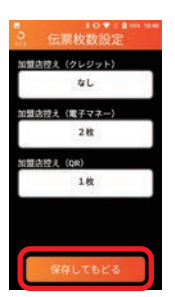

### <span id="page-15-0"></span>■スリープ設定

スリープモードになるまでの時間を設定します。 。ロックパスコード変更を行う事が可能です

#### ●スリープ時間設定

設定画面で**❶ [スリープ設定]** 。をタップ

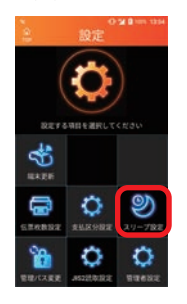

**2現在のスリープ設定。** 。時間を表示

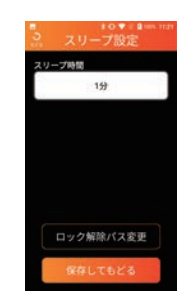

時間表示部をタップ**❸** 。して設定時間を変更

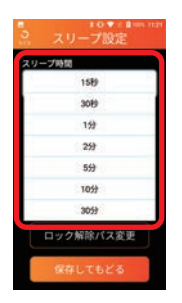

※設定時間は選択肢の中 。から選択します

**4 [保存してもどる]を** 。タップ

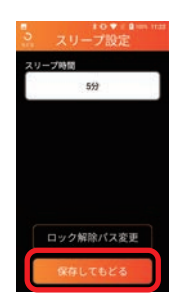

●ロック解除パス変更

設定画面で**❶ [スリープ設定]** 。をタップ

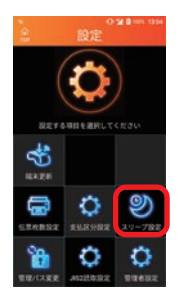

**変更**】をタップ。  $\overline{211}$ 

**Q「ロック解除パス** 

59 ロック解除パス変更 新しいロック解**❸** 除パスを入力し [確定]をタップ。

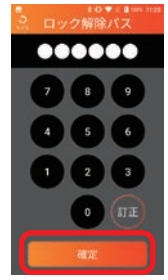

新しいロック解除**❹** パスを再度入力し [確定]をタップ。

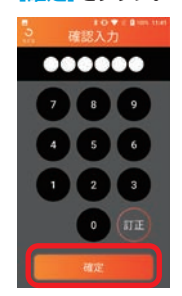

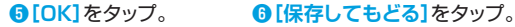

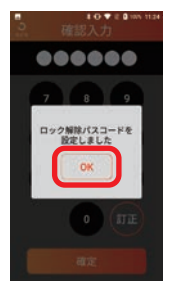

プ時間 59

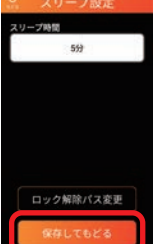

### <span id="page-16-0"></span>■管理パス変更

。設定画面に入る管理用パスコードを変更します

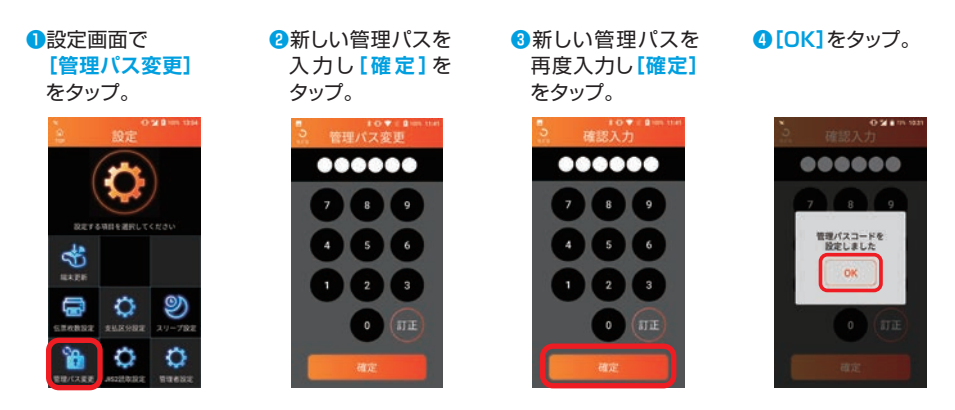

### **IJIS2読取設定**

本機能は、磁気カード読取に関する設定値です。通常は利用しない機能ですので、 設定値を変更しないようにしてください。

商標と著作権

- QRコードは、株式会社デンソーウェーブの登録商標です。
- その他、本書中の会社名や商品名は、該当する各社の商標または登録商標です。
- ●本書の一部、またはすべてを株式会社トランザクション・メディア・ネットワークスの 許可なく複写·複製することを禁じます。

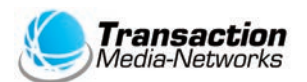

株式会社トランザクション・メディア・ネットワークス Transaction Media Networks Inc.

本 社 〒103-0027 東京都中央区日本橋2-11-2 太陽生命日本橋ビル18階

https://www.tm-nets.com/